# **Flx800T Top/Bottom Read Fluorometer – Notes (from Manish)**

*Servicing or Questions: Chris Zwolak 1-800-234-7437 (Fisher Scientific)*

This machine quantifies samples relative to a standard curve; the software will determine unknowns relative to this curve.

The machine is driven by the software, NOT using the touch panel. The Wizard icon takes you through all the set-up

## **Plate Type and Top/Bottom Reading**

Use top read, for cell extracts --- use solid black plates (black on bottom) Use bottom read for intact cells ---- use clear-bottom, black plate Uses up to 384 well plates

### **Turning on/off**

- 1. At beginning, turn on switch, right side, 3min warm-up.
- 2. Turn off manually at end.
- 3. Machine incubates and shakes
- 4. Tungsten halogen lamp
- 5. DO NOT use panel, just computer-driven software.

### **KC4 Software Set-up**

- 1. If already saved protocol, then 'Go to Protocol' and Open.
- 2. KC4 software use Wizard icon to write protocol
- 3. Use Wizard Help as needed
- 4. Plate settings Lot#/User write anything

### A.**Wizard Icon -- Reading Parameters (this is the most important section)**

1.choose endpoint or Kinetic (for most, Endpoint would be used)

2.choose filters Ex: 360nm Bandwidth Em460 Bandwidth

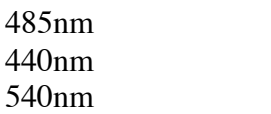

 $Em528nm$  $Em600nm$ 

 $Em508nm$ 

--can also select multiple filter sets

- 3. Select Optics position select top or bottom read
- 4.Temperature heating only -- select
- 5.Select Lag time (if reaction proceeding)
- 5. Define first well and last well
- 6. Set shaking (orbital) to 1(low) --- 3 (vigorous)
- 7. Set Sensitivity RLU Relative Light Units –0 to 99,9999 want strongest sample to read near maximum; probably set highest standard to 99,999 to expand linear range using gain.
- 8. Options Auto this scales to high wells select high well eg. A5, then type in the high value (eg. 80,000) – can change to lower value in case a sample exceeds the highest standard – DO NOT adjust STARTING SENSITIVITY

# **B. Wizard Icon – Plate Layout**

- 1. Select standards and unknowns (unknowns = SPL samples to quantify)
- 2. If label as SPL1, then Press Next ID to give sequential numbers (SPL2, SPL3, etc)
- 3. Empty button used to erase label
- 4. Replicates choose Horizontal or Vertical (the software will calculate mean, CV and standard deviation automatically) – can also do replicates of standard curve
- 5. Blanks this would be buffer only or cells without expressing GFP, etc. The software will automatically take the mean of the "blanks" and subtract this from the standard curve and samples --- therefore, label these wells

## **C. Wizard Icon -- Basic Analysis**

- 1. Curves set to raw or Correction (this subtracts blanks)
- 2. Advanced Analysis unlikely ever to use this:

--Single plante –allows one to do a mathematical transformation (for example all samples  $x3.5$ )

 $-$ Multiplate – if using 2 filters – can enter formula X1-X2 to normalize two different reads

--Cut-offs – for clinical (to remove all data below a certain threshold)

### **D. Wizard Icon – Outputs – choose how data should be exported for report**

1. In Excel, the plate layout will be imported

2.Wizard – Output – Export – Configure to Excel

- 3. Use 5 buttons on left in Excel
- 4. Press X to delete.
- 5. select plate properties and wavelength this is the key step which will prepare template and embed Excel into Protocol
- 6. Press 'close", NOT 'Esc.'

### **General Notes**

- 1. Top icons (buttons) are just short-cuts to within Wizard set-up protocol steps
- 2. Usually two files can be saved, the Protocol file and the Data file